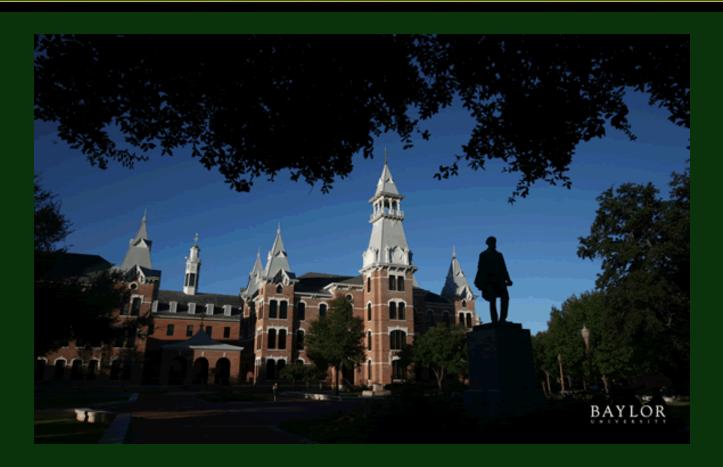

Welcome to the Baylor University Online Job Application Tutorial

# iApply Tutorial for Baylor University Job Applicants

This presentation will take approximately 20 minutes.

Click on your mouse to go to the next slide OR click on the box at the bottom of each page.

To go back a slide, click on the **box**.

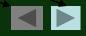

# **Section 1:**

# **Getting Started**

After reviewing this tutorial, you will be able to use the system to:

- 1) Learn about staff job opportunities at Baylor University
- 2) Complete an application for employment
- 3) Apply for specific position(s)
- 4) Attach a resume or other document to your application for each position
- 5) Login to the site to view your status for each position to which you have applied

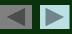

### **Items To Gather Before Beginning Your Application:**

- 1) Your complete education, work references, and employment information.
- 2) An electronic (either Microsoft Word or PDF) copy of any document (such as a resume or cover letter) you wish to attach to your application.

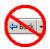

### **Helpful Hint:**

To protect the security of your data, the system will log you out if it detects no activity for 60 minutes. Please do not leave your computer for more than 60 minutes while completing your application for employment.

# Now, You're Ready To Begin The Tutorial!

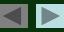

# **Frequently Asked Questions**

#### Q) Where do I begin?

A) To begin the application process, please select a user name and password that you will easily remember. You should write down your user name and password, as you will need it to apply for other positions or check the status of your application the next time you visit the site.

#### Q) What information will I be asked to provide?

A) You will be asked to provide personal information such as name, address, phone number, etc. You will also be asked to provide information about your education and previous employment, as well as contact information regarding your employment history and references. Please gather this information before beginning the application.

### Q) What if I want to submit a resume, cover letter, or other document?

A) You will be able to submit a unique resume, cover letter or other document each time you apply for a position, if you choose. You may attach a different resume for each position you apply for. This process occurs AFTER you click the "apply to position" button and answer any position-specific questions.

Some job postings may require a cover letter, resume or additional documentation.

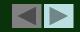

# STEP 1 – Creating Your User Name and Password

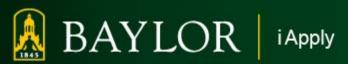

Home

Search Postings

Create Profile

Login

How to apply

**Frequently Asked Questions** 

Benefit Highlights

**About Baylor** 

About Waco

Directions/Campus Map

Human Resources Home

Employment Eligibility

#### Welcome!

Thank you for your interest in a career opportunity with Baylor University.

We invite you to browse our current openings, which are updated daily. Baylor University accepts applications only for positions which are currently posted.

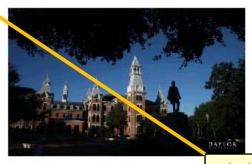

#### **Ouick Search**

Professional
Technical/Paraprofessional
Clerical/Administrative Support
Service Maintenance/Skilled Craft
Temporary Staff
Faculty
Student Employment

Click the "Create Profile" link to select a User Name and Password and to create your application.

#### New Users

- To search for jobs, use the Quick Search buttons above or click on Search Current Jobs at the left.
- . To apply for a position, click the Create Profile at the left.
- · Onscreen instructions will quide you through a series of steps to complete and save your profile.
- . For your records and for future use, keep a copy of your username and password.

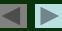

# **Creating your Login ID (cont.)**

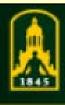

# BAYLOR

i Apply

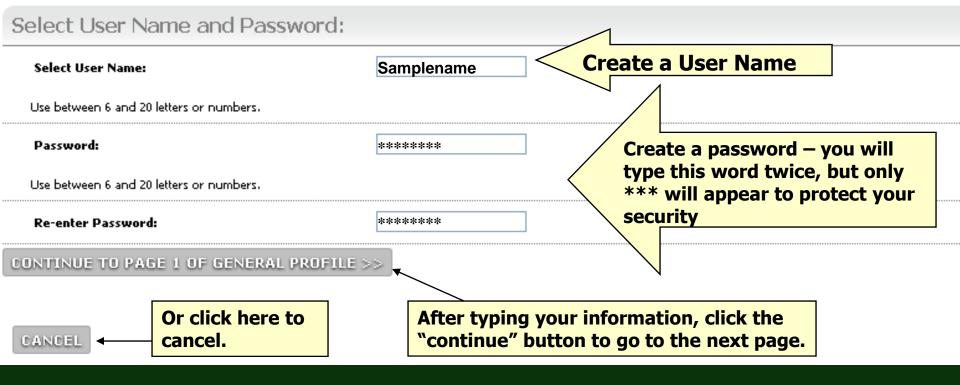

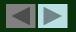

# **Creating Your Login ID (cont.)**

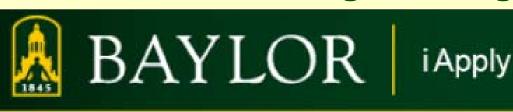

Before beginning your application, please enter a question and answer that only you know. If you forget your password when returning to the site, the system will reset it once you answer this question correctly. **Select a question to** which you will This question and answer will not be part of your employment application. easily remember The question and answer are case-sensitive. the answer. \*Required information is denoted with an asterisk. Your Ouestion and Answer \* Please choose an account access question: Choose a question below... > Type the answer here. \* Please enter the answer to your question: SAVE AND CONTINUE TO NEXT >> SAVE AND STAY ON THIS PAGE EXIT Click here to go to the next page.

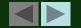

### **Creating Your Application**

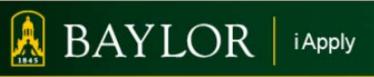

This process consists of several separate "pages" (or web pages) of information. Each page will also have information that you may need to "scroll down" to access.

· Welcome. You are logged in.

Tuesday, January

the Retur

#### **Create General Profile**

Personal Information: Page 1 of 6

For security purposes, this system automatically logs you off when it senses no activity for 60 minutes. Please click either the **Continue** by button at the bottom of the screen every 60 minutes in order to avoid losing your data.

\*Required information is denoted with an asterisk.

| Personal | Information |
|----------|-------------|
|----------|-------------|

\*. First Name:

\* Last Name:

Middle Name:

Baylor ID Number (if applicable)

Address:

To scroll down the page, use your mouse and the "scroll bar" here (or simply press the "Page Down" key on your keyboard.

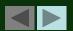

# **Creating Your Application (cont.)**

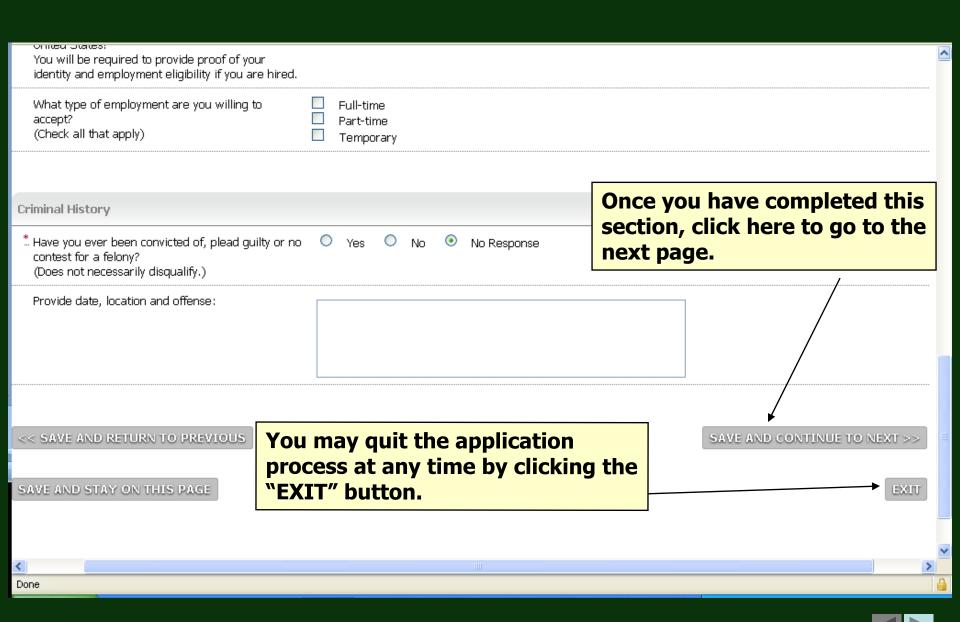

# **Creating Your Application (cont.)**

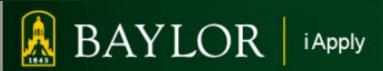

· Welcome, You are logged in.

The first screen displays our Personal Information, where you enter your name, address, and other similar information.

#### **Create General Profile**

Personal Information: Page 1 of 6

For security purposes, this system automatically logs you off when it senses no activity for 60 minutes. Please click either the Continue button or the Returbutton at the bottom of the screen every 60 minutes in order to avoid losing your data.

\*Required information is denoted with an asterisk.

Personal Information

\* First Name:

Middle Name:

Baylor ID Number (if applicable)

Address:

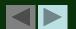

### **Error Messages**

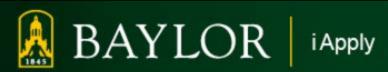

Welcome. You are logged in.

Tuesday, Jan

#### **Create General Profile**

Personal Information: Page 1 of 6

⚠ This page has errors that must be corrected before you may continue. Please correct these errors be proceeding.

For security purposes, this system automatically logs you off when it senses no activity for 60 minutes. Please click either the **Continue** button or the F button at the bottom of the screen every 60 minutes in order to avoid losing your data.

| *Required information is denoted with an asterisk.                               | If you've forgotten to                                |
|----------------------------------------------------------------------------------|-------------------------------------------------------|
| Personal Information                                                             | complete any "required fields," you will get an error |
| * First Name:                                                                    | message at the top of the page.                       |
| Middle Name:                                                                     | The "required fields" that                            |
| * Last Name:  This is a required field. Please complete field before continuing. | you need to complete are noted in red.                |
| Baylor ID Number (if applicable)                                                 |                                                       |
| Address:                                                                         |                                                       |

# **Error Messages**

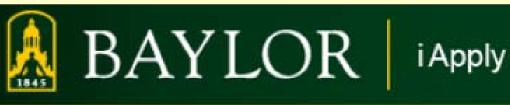

| (Check all that apply)                                                                                       | Temporary                  |                                                      |
|----------------------------------------------------------------------------------------------------|----------------------------|------------------------------------------------------|
| Criminal History                                                                                             |                            | To continue completing                               |
| * Have you ever been convicted of, plead guilty or contest for a felony?  (Does not necessarily disqualify.) | rno 🔾 Yes 🔾 No 💿 No Respor | your application, click Save and Continue to Next>>. |
| Provide date, location and offense:                                                                          |                            |                                                      |
|                                                                                                    |                            |                                                      |
| >> CAVE AND DETURN TO RECUIOUS                                                                               |                            | SAVE AND CONTINUE TO A                               |
| << SAVE AND STAY ON THIS PAGE                                                                                |                            | SAVE AND CONTINUE TO N                               |

NOTE: To protect the security of your application information, please logout of the site and close your browser window when you are finished.

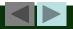

# **Voluntary Information**

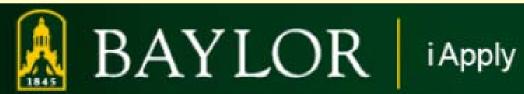

SAVE AND STAY ON THIS PAGE

|                                                                                                    | Create General Pro                                                                                              | file                                                                                                    |
|----------------------------------------------------------------------------------------------------|----------------------------------------------------------------------------------------------------|----------------------------------------------------------------------------------------------------|
| s part of our commitment to equal employment opp<br>oluntary, and its contents are confidential to Human<br>you choose not to disclose this information you ma<br>Required information is denoted with an asterisk. | Resources. We do, however, appreciate y                                                                         | and is used for reporting purposes only.                                                                     |
| Voluntary Demographic Data  Gender:                                                                                                    | O Female O Male O Not Disc                                                                                      | The information you enter on this screen will have absolutely no bearing on any employment-related decision. |
| Are you Hispanic or Latino?<br>Click for Category Definitions.                                                                                                    | <ul><li>Yes</li><li>No</li><li>Not Disclosed</li></ul>                                                          | Click <b>Save and Continue to Next&gt;&gt;</b> to continue.                                                  |
| If you have identified yourself as Hispanic or Latino,<br>you are not required to select an additional                                                                                                    | American Indian or Alaska Native Asian Black or African American Native Hawaiian or Other Pacific Islande White | r                                                                                                    |
| << SAVE AND RETURN TO PREVIOUS                                                                                                    |                                                                                                    | SAVE AND CONTINUE TO NEXT >>                                                                                 |

EXIT

# **Creating Your Application – Education**

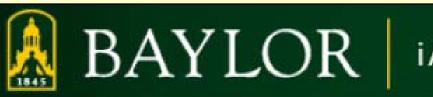

i Apply

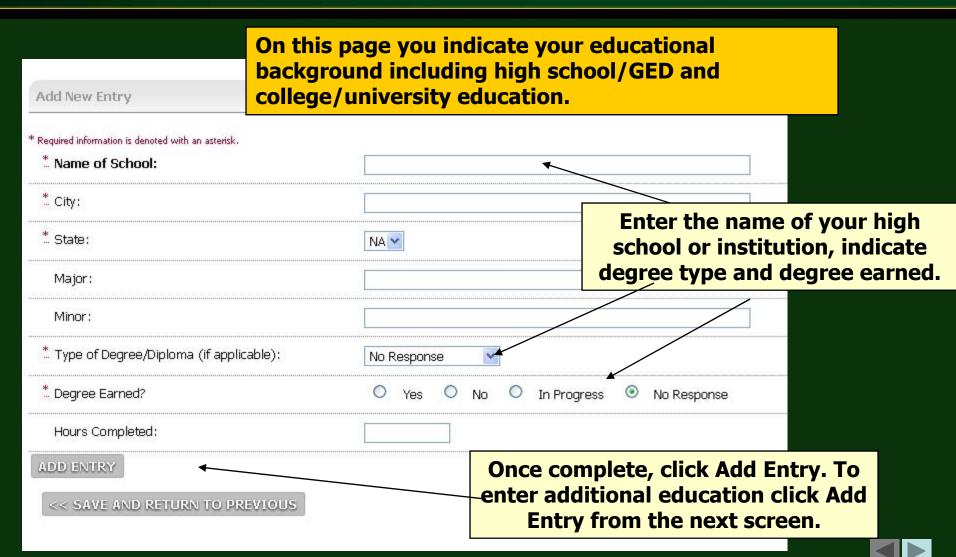

### **Creating Your Application – Education**

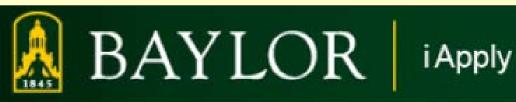

ADD NEW ENTRY

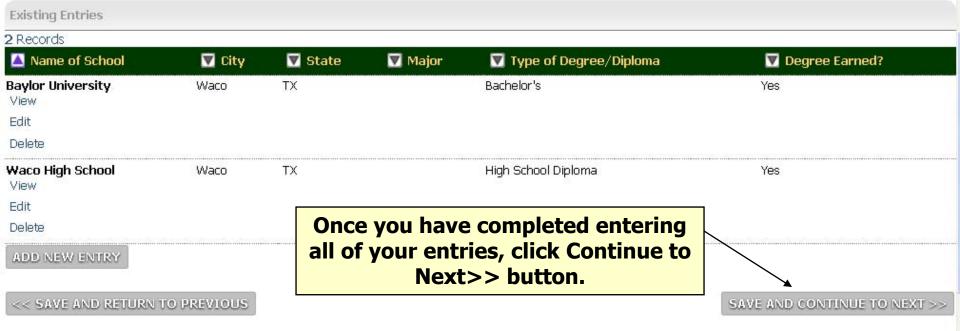

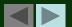

EXIT

# **Creating Your Application - Employment**

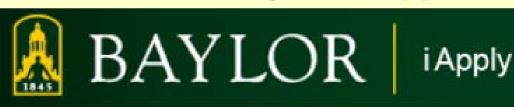

· Welcome. You are logged in.

<< SAVE AND RETURN TO PREVIOUS

#### Create General Profile

Employment History: Page 4 of 6

Please enter your last five years of job history. To begin entering information, click the **Add New Entry** button. Enter your each job, click the **Add Entry** button. Continue adding your job history by clicking the **Add New Entry** button. When finis **to Next Page** button.

No Records Found

ADD NEW ENTRY

On this page you will list your work experience.

To add a new entry, click Add New Entry.

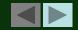

# **Creating Your Application - Employment**

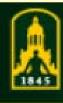

# BAYLOR iApply

| Required information is denoted with an asterisk. |               |                                               |
|---------------------------------------------------|---------------|-----------------------------------------------|
| * Employer Name:                                  |               |                                               |
| City:                                             |               |                                               |
| State (enter NA if a non U.S. address):           | NA 🕶          |                                               |
| *. Begin Date:                                    | <u> </u>      | (уууу)                                        |
| End Date (leave blank if still employed):         | <u> </u>      | (уууу)                                        |
| *. Title:                                         |               |                                               |
| Brief Description of Duties:                      |               |                                               |
|                                                   |               | Once you have entered                         |
| Ending Salary:                                    |               | your information, click the Add Entry button. |
| Supervisor's Name:                                |               | Add Lifely Ductoil.                           |
| Supervisor's Phone:                               |               |                                               |
| *. May we contact this employer?                  | O Yes O Conta | act me first O No O No Response               |
| ADD ENTRY                                         |               |                                               |

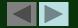

### **Creating Your Application - Employment**

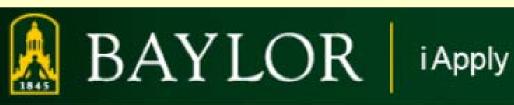

ADD NEW ENTRY

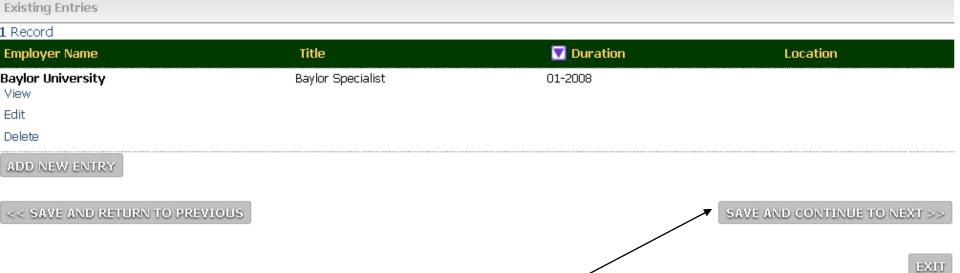

Once you have completed entering all of your entries, click the Save and Continue to Next>> button.

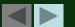

### The Online 'Consent' Form

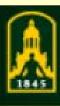

# BAYLOR

i Apply

#### **Profile Status**

I give permission for Baylor University to obtain and review information pertaining to my background, without limitation. I authorize those entities contacted in connection with my application to provide Baylor University with any and all information that they deem to be relevant. Further, I waive any claims that I might otherwise hereafter have against Baylor University, its representatives and administration, or against anyone who provides such information. In processing this employment application, the university is authorized to conduct an investigation of my personal history for purposes of determining my qualifications for employment. Such investigation may include obtaining an investigative consumer, criminal, employment, and personal reference checks. I understand that: 1) falsification of information in this application may result in its cancellation and, if employed, may be grounds for immediate dismissal, 2) I may be required to undergo a medical/psychological examination, and successfully complete other testing as required and, 3) employment with Baylor University is on an "At-Will" basis.

I certify that all information provided is true and complete.

CANCEL

CONTINUE

You will electronically "sign" your profile by clicking here.

NOTE: To protect the security of your application information, please logout of the site and close your browser window when you are finished.

At this point you should review your application and if all is correct and accurate, click on CONTINUE to save your Baylor job application.

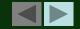

# **Certifying Your Application**

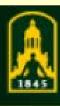

# BAYLOR

Confirm Change Profile Status

Confirm edits.

**Profile Status** 

I certify that all information provided is true and complete.

GO BACK

CONFIRM

Click Confirm to certify that your answers are correct.

NOTE: To protect the security of your application information, please logout of the site and close your browser window when you are finished.

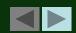

# **Section 2:**

# **Applying for a Position**

Step-by-step instructions on how to apply for positions

Now that you have completed your profile, it's time to begin applying for a position(s).

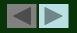

### **Search Baylor Jobs**

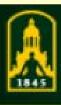

# BAYLOR

i Apply

Home

Search Postings

**Application Status** 

Manage Profiles

Change Password

Logout

How to apply

Frequently Asked Questions

Benefit Highlights

**About Baylor** 

**About Waco** 

Directions/Campus Map

**Human Resources Home** 

Department User Login

To begin searching all open Baylor jobs, click SEARCH POSTINGS

### **Application Status**

The table below lists the positions you have applied to.

 To remove your application from consideration for a position, click on the Withdray position.

(Note: If you withdraw your application, you will *not* be able to apply for t

 If you would like to update any attached files please send the new document and th HR\_Applications@baylor.edu.

You have not applied to any positions. Please apply for a specific pos **Postings** link on the navigation bar, viewing the Job Details for a sp for that position.

NOTE: To protect the security of your application information, please logout of the site and close your brown

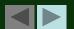

# **Applying for a Baylor Job**

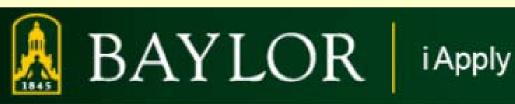

To view the position details and/or apply to a position, click on the View link below the Position Title. To sort, click on the arrow next to the column title.

**RETURNING USERS:** Please **STOP** and read this important message!

If you need to edit your application information before applying for a position, please login and click on the 'Manage Applications' link on the navigation bar to the left. You will not be allowed to change your application information after you have applied for a position.

#### Search Results

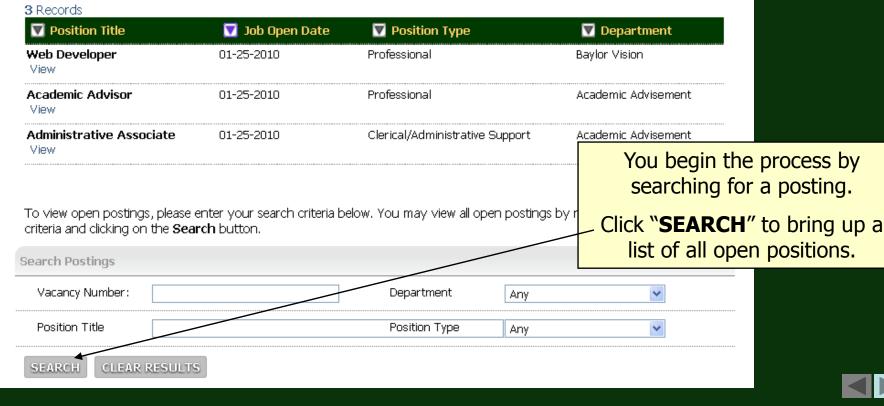

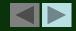

# Applying for a Baylor Job (cont.)

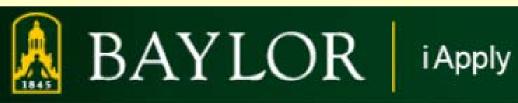

To view the position details and/or apply to a position, click on the View link below the Position Title. To sort, click on the arrow next to the column title. Click "**VIEW**" to see the Position details. RETURNING USERS: Please STOP and read this important message! If you need to edit your application information before applying for a position, please login and click on the 'Manage Applications' link on the navigation bar to the left. You will not be allowed to change your application information after you have applied for a position. Search Results 3 Records Position Title 🔽 Job Open Date Position Type Department Web Developer 01-25-2010 Professional Baylor Vision Professional Academic Advisor 01-25-2010 Academic Advisement View Administrative Associate 01-25-2010 Clerical/Administrative Support Academic Advisement View To view open postings, please enter your search criteria below. You may view all open postings by not specifying any search criteria and clicking on the Search button. Search Postings Vacancy Number: Department Any Position Title Position Type Any CLEAR RESULTS SEARCH

# **Applying For A Baylor Job (cont.)**

*i* Apply

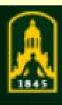

# BAYLOR

Application Status Manage Profiles Change Password Logout

How to apply

Frequently Asked Questions

Benefit Highlights

**About Baylor** 

About Waco

Directions/Campus Map

Human Resources Home

Department User Login

Return to Search Results

To apply for this position, click here.

Printer-Fri

If you need to **edit your application information** before applying for a position, please login and click on the Profiles' link on the navigation bar to the left. **You will not be allowed to change your application information** wou have applied for a position.

you have applied for a position/

APPLY FOR THIS POSTING

The position details are listed here.

**Posting Details** 

Vacancy Number: S009787

Position Title: Web Developer

Position Type: Professional

Department: Baylor Vision

Purpose: This position specifically supports the mission of the university by developing and programming web pages and web base programs fo

departments, faculty and staff.

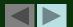

### **Answering Supplemental Questions**

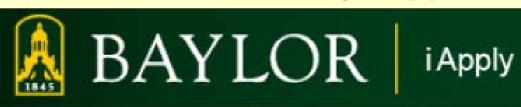

Edit General Profile 4

#### View Position Data Summary

The following information will be submitted as part of your consideration for this position. Please review to confirm that this is what you wish to be conveyed. If you wish to make changes, please click the Edit link of the page.

Peyiew your current profile, select Edit

Review your current profile, select Edit General Profile if you need to update your information.

Select "Continue with this Data" to continue.

| Personal Information: Page 1 of 6 |        |  |
|-----------------------------------|--------|--|
| Personal Information              |        |  |
| First Name:                       | Betty  |  |
| Middle Name:                      |        |  |
| Last Name:                        | Baylor |  |
|                                   |        |  |

This data is current and accurate as of this moment. I would like to continue with the position using this data.

RETURN TO POSTING CONTINUE WITH THIS DATA

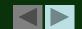

# **Answering Supplemental Questions**

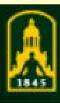

# BAYLOR

i Apply

• Welcome Baylor, Betty. You are logged in.

#### Supplemental Questions - Web Developer

You have not completed applying for this posting until you reach the confirmation page ar

Please answer the following supplemental question(s). Be sure to check the certification statement and **Questions with My Application** button.

Upon answering the following question(s), you may be asked to attach optional or required document If you have not completed applying for this position, any answers you have provided will be saved in Answer any supplemental questions here.

**Note**: Not every position will have supplemental questions.

\*\* How did you hear about this employment opportunity?

\*\* No Response Public Job Posting Internal Job Posting Agency Referral Advertisement/Publication Personal Referral Web site

Other

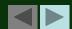

# **Certifying Application**

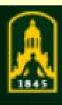

# BAYLOR

i Apply

#### Certify Application

I give permission for Baylor University to obtain and review information pertaining to my background, connection with my application to provide Baylor University with any and all information that they dee otherwise hereafter have against Baylor University, its representatives and administration, or against a employment application, the university is authorized to conduct an investigation of my personal histor employment. Such investigation may include obtaining an investigative consumer, criminal, employme falsification of information in this application may result in its cancellation and, if employed, may be grown a medical/psychological examination, and successfully complete other testing as required and, 3) emp

Just as you did when you initially created your profile, you will electronically "sign" your application by clicking here.

In order for your application to be reviewed for this position, please answer the supplemental questions and check the certify statement above.

SUBMIT ANSWERS TO SUPPLEMENTAL QUESTIONS WITH MY APPLICATION >>

Then click here to submit your answers to the supplemental questions with your application.

CANCEL APPLYING TO THIS POSTING

Or click here to cancel applying to this position.

NOTE: To protect the security of your application information, please logout of the site and close your browser window when you are finished.

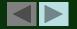

### **Attaching Your Document**

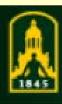

# BAYLOR

i Apply

Welcome Baylor, Betty. You are logged in.

#### Attach Documents - Web Developer

You have not completed applying for this posting until you reach the confirmation page and receive a

**To attach** a document to your application for this position, click the **Attach** link **To remove** a document from your application for this position, click the **Remov** If you have not completed applying for this position, any documents that you have **Additional information about attaching documents**.

2 Records

Some positions will ask for you to attach a resume, cover letter, or other document to your application. If you wish to do so, click "Attach" next to the relevant Document Type.

| _ 1.0001.00    |                     |               | rolovant Document To |
|----------------|---------------------|---------------|----------------------|
| Required       | Attach / Remove     | Document Type | relevant Document Ty |
| *              | Attach <b>←</b>     | Resume        |                      |
|                | Attach              | Cover Letter  |                      |
| ATTACH ADDITIO | NAL DOCUMENTS LATER |               |                      |

CANCEL APPLYING TO THIS POSTING

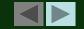

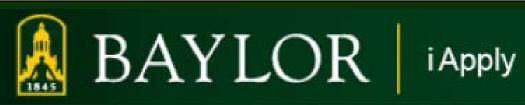

#### Manage Documents - Web Developer

#### **Attach Resume**

#### Return to Previous

If your document is in Microsoft Word or PDF format, please use the Upload feature to attach your document. Otherwise, please use the Paste feat

#### Upload a new Resume:

To upload a **Microsoft Word** or **PDF** document, click the **Browse** button, ther must be less than 2 MB in size. Click the **Attach** button when you are finished.

Note: If your document is *not* in Microsoft Word or PDF format, please copy and pasts File:

Browse...

Click here to search your computer and identify the appropriate file.

utton. You

directly be

ATTACH

#### Paste a new Resume:

Enter (or copy and paste) the text of the document in the text area below. Click the AfText:

Or, copy and paste the text of your document here. Note that using the "copy and paste" option will not preserve the formatting of your documents (fonts, etc.)

ATTACH

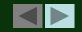

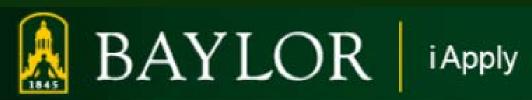

#### Manage Documents - Web Developer

#### Attach Resume

#### Return to Previous

If your document is in Microsoft Word or PDF format, please use the Upload feature to attach your document. Othe

#### Upload a new Resume:

To upload a **Microsoft Word** or **PDF** document, click the **Browse** button, then select the file you wish to upload and must be less than 2 MB in size. Click the **Attach** button when you are finished.

Note: If your document is *not* in Microsoft Word or PDF format, please copy and paste the text of your document in the 'Paste of the state of the state of the s

| HIIE: | C:\Do | cuments and S | eπi [Browse] |  |
|-------|-------|---------------|--------------|--|
| AT    | TACH  |               |              |  |
|       |       |               |              |  |

Confirm your attachment by clicking "Attach" here.

#### Paste a new Resume:

Enter (or copy and paste) the text of the document in the text area below. Click the **Attach** button when you are finis Text:

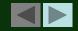

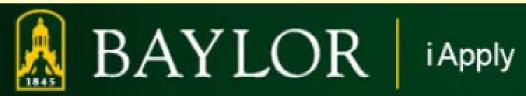

After clicking the **Confirm** button, you will be directed back to the main Documents page, where you w remove and reattach documents.

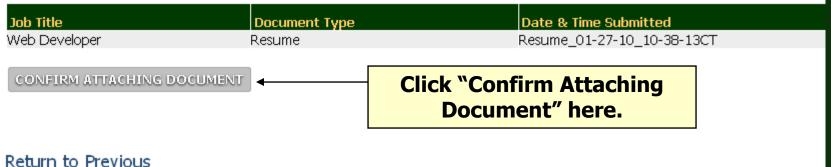

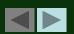

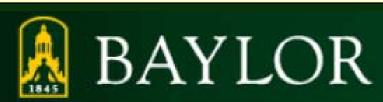

i Apply

#### **Attach Documents - Web Developer**

You have not completed applying for this posting until you reach the confirmation page and receive a confirmation number.

**To attach** a document to your application for this position, click the **Attach** link next to the type of document you wish to upload. **To remove** a document from your application for this position, click the **Remove** link next to the <u>document you wish to remove</u>.

If you have not completed applying for this position, any documents that you have attached will Additional information about attaching documents.

#### 2 Records

| Required | Attach / Remove | Document Type | Attached Do    |
|----------|-----------------|---------------|----------------|
| *        | Remove          | Resume        | Resume_01-27   |
|          | Remove          | Cover Letter  | Cover Letter_0 |

FINISHED ATTACHING DOCUMENTS

CANCEL APPLYING TO THIS POSTING

To attach additional documents, click another Attach link for the relevant document. In order to complete applying, you must attach all required documents.

In this example, all required documents are attached.

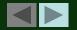

# **Completing Your Application**

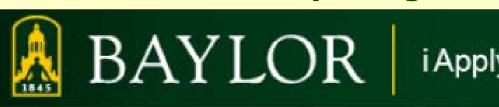

• Welcome Baylor, Betty. You are logged in.

#### **Confirm - Web Developer**

You have not completed applying for this posting until you reach the confirmation page and reconfirmation number.

Once you finish attaching documents, you will not be allowed to attach more documents.

Are you sure you want to finish attaching documents for this Posting?

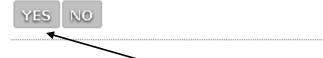

NOTE: To protect the security of your application information, please log

Select "YES" once you have attached all desired documents. If you would like to add additional documents, select "No" to return to the previous screen.

e finished.

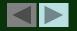

# **Completing Your Application**

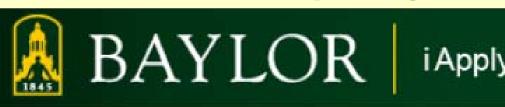

Welcome Baylor, Betty. You are logged in.

# Your Application Has Been Submitted Web Developer

The following is your confirmation number. Please save this number for futu

Thank you for your interest in this position. The screening and selection proces a successful candidate is chosen. Should review of your qualifications result in a contacted.

OK -

Your application has now been submitted to Baylor University for review. Note your confirmation # and click on "OK."

NOTE: To protect the security of your application information, please logout of the site and close your browser window

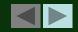

# **Managing Your Positions (cont.)**

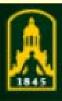

# BAYLOR

**i** Apply

Home

Search Postings

**Application Status** 

Manage Profiles

Change Password

Logout

How to apply

Frequently Asked Questions

Benefit Highlights

About Baylor

About Waco

Directions/Campus Map

Human Resources Home

Department User Login

You can view the status of all applications by clicking the "Application Status" link any time you login.

ntus

The table below lists the positions you have applied to

• To remove your application from consideration for a position, click on the **Withdraw Application** link for that position.

(Note: If you withdraw your application, you will *not* be able to apply for the same position again).

• If you would like to update any attached files please send the new document and the Vacancy Number to HR\_Applications@baylor.edu.

#### Application Status

2 Records

| Position Title   | Confirmation Number | Application<br>Date      | ▼ Status             | View Docu |
|------------------|---------------------|--------------------------|----------------------|-----------|
| Web Developer    | 553041              | 01-27-2010               | In Progress          | Cvr Ltr   |
| View             |                     | View General Application | Withdraw Application | Res       |
| Academic Advisor | 553042              | 01-27-2010               | In Progress          |           |
| View             |                     | View General Application | Withdraw Application |           |

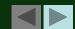

# **Managing Your Positions (cont.)**

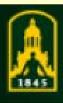

# BAYLOR

i Apply

Home

Search Postings

**Application Status** 

Manage Profiles

Change Password

Logout

How to apply

**Frequently Asked Questions** 

Benefit Highlights

**About Baylor** 

About Waco

Directions/Campus Map

**Human Resources Home** 

Department User Login

To apply for additional positions, click Search Postings and follow the exact same process as before.

You will NOT have to reenter your entire application information.
You will only need to answer supplemental questions associated with that position, and/or attach another document (resume, cover letter, etc.).

Status

k on the **Withdraw Application** link for that

ble to apply for the same position again).

w document and the Vacancy Number to

А<del>ррисацон эсацаз</del>

2 Records

| Position Title               | ▼ Confirmation Number | Application<br>Date                    | <b>▼</b> Status                     | View Docu      |
|------------------------------|-----------------------|----------------------------------------|-------------------------------------|----------------|
| <b>Web Developer</b><br>View | 553041                | 01-27-2010<br>View General Application | In Progress<br>Withdraw Application | Cvr Ltr<br>Res |
| Academic Advisor<br>View     | 553042                | 01-27-2010<br>View General Application | In Progress<br>Withdraw Application |                |

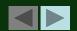

# **Returning to iApply**

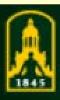

# BAYLOR

i Apply

Home

Search Postings

Create Profile

Login

How to apply

**Frequently Asked Questions** 

Benefit Highlights

**About Baylor** 

About Waco

Directions/Campus Map

**Human Resources Home** 

Department User Login

Login

You have logged out. You may login below to reenter the site.

#### Returning User

If you already have an electronic profile on file with Baylor University, please login to the site with Password.

You may review information regarding your application and current status 24/7 by logging in with your User Name and Password.

User Name:

Password:

LOGIN

You are about to log in to a secure system. When you are finished, please click on the **Logout** link on the navigation bar to ensure that others cannot access your information.

I Forgot My Username/Password

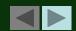

### **Forgot Your Password?**

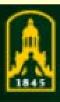

# BAYLOR

i Apply

Home

Search Postings

Create Profile

Login

How to apply

Frequently Asked Questions

Benefit Highlights

**About Baylor** 

**About Waco** 

Directions/Campus Map

**Human Resources Home** 

Department User Login

Login

You have logged out. You may login below to reenter the site.

Returning User

If you already have an electronic profile Password. If you forget your PASSWORD, click here. Your secret question will be displayed for you to answer.

User Name:

Password:

LOGIN

You are about to log in to a secure system. When you are finished, please click on the **Logout** link on the navigation bar to ensure that others cannot access your information.

I Forgot My Username/Password

If you forget your USER NAME or need additional assistance, please contact Human Resources at 254-710-2000

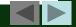

# Thank you for your interest in Baylor University.

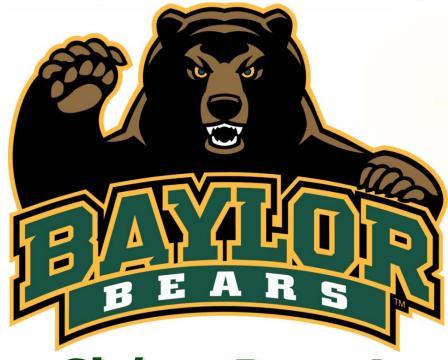

Sic'em Bears!

For additional questions or for further assistance with iApply, please contact the Office of Human Resources at 254-710-2000.